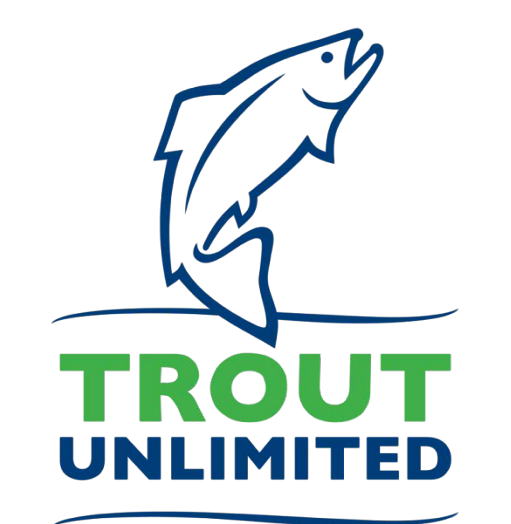

# **EBTJV Focal Areas Visualization User Guide**

Eastern Brook Trout | Data Visualization

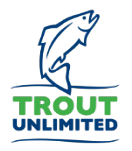

## **About**

TU has built two linked tools to help identify conservation need and restoration opportunities for Eastern Brook Trout within the Connecticut, Delaware, Susquehanna, and Chesapeake Bay basins. The first tool is a Tableau data visualization for querying and filtering EBT patch-scale data summaries across the basins and the second is an ArcGIS Online map viewer for investigating the source data at the scale where projects occur. The purpose of this tutorial is to help potential users get oriented with the Tableau and ArcGIS Online web applications.

## **Contact**

Sean McFall, Spatial Analyst ([smcfall@tu.org](mailto:smcfall@tu.org) or 208-345-9800) Trout Unlimited - Boise, ID

## **Notes on Use**

## *[Links to all focal areas](http://www.tu.org/ebt-portfolio-rwa)*

Tableau resets on an automatic timer, so be aware your filters may reset if you discontinue use of the visualization for a time.

## Part 1. Tableau Data Visualization

**Description** 

Data Sources

Secure Portfolio **Elements** 

Climate Change AMD, Abandoned and Ecosystem Mines, Acid Deposition

Riparian **Restoration**  Evaluate/Restore Fish Passage

Mitigate Sedimenta **Nutrients** 

Select a tab by clicking on it

#### Eastern Brook Trout Joint Venture, Delaware Patches

**Services** 

This Eastern Brook Trout Delaware Basin visualization and mapping tool provides a means to query and display focal area results associated with Trout Unlimited's Eastern Brook Trout Range-wide Conservation Portfolio and Focal Area Risk and Opportunity Analysis towards identifying locations where specific restoration opportunities may be appropriate for securing and enhancing Eastern Brook Trout (EBT) populations. This project is funded by the National Fish and Wildlife Foundation.

The larger analysis is comprised of three components - an EBT Conservation Portfolio analysis, a range-wide habitat condition and threats assessment, and a focal area analysis. The EBT Conservation Portfolio component characterizes EBT population "patches" produced by the Eastern Brook Trout Joint Venture (EBTJV 2015) based on how each existing population contributes to the rangewide diversity of EBT through representation of genetic, life history, geographic diversity, resiliency to disturbances, and demographic persistence. The EBT range-wide assessment characterizes the EBT population patches and their adjacent subwatersheds (HUC12s) across the range of EBT in the eastern US based on the current pattern of habitat alteration and anticipated threats. The focal area assessments further evaluate habitat condition and future threats within EBT patches using local datasets. The focal area assessments identify existing products to help inform EBT patch characterization, map regional-specific stressors, and integrate additional factors, including ecosystem services, climate, and monitoring data into the range-wide assessment. Full documentation for the analyses is available on TU's website.

Tabs within this visualization tool correspond to the common suite of restoration activities used to improve Eastern Brook Trout populations and habitats. For each restoration activity, we provide filters and criteria related to portfolio, range-wide assessment, and focal area-specific factors we identified as relevant for evaluating restoration need and opportunity within EBT population patches. The tab labeled "Data Descriptions" provides a list of the sources used in each of the subsequent tabs.

By adjusting the slider bars and check boxes associated with each filter, the map panel responds to show those patches meeting custom criteria. Hovering over a patch in the map reveals a pop-up box with additional information for the patch. Double clicking on a patch will highlight a single patch and add a hyperlink to the pop-up which links to an ArcGIS Online map application which provides access to a subset of mapped information within patches.

The visualization tool allows for the exploration of opportunities across EBT patches by highlighting portions of broad geographies that meet user-defined criteria. The map application allows for the exploration of the pattern of factors such as stream temperature and EBT occupancy models, riparian condition, and land use within patches. Taken together, the two tools serve as a "living"

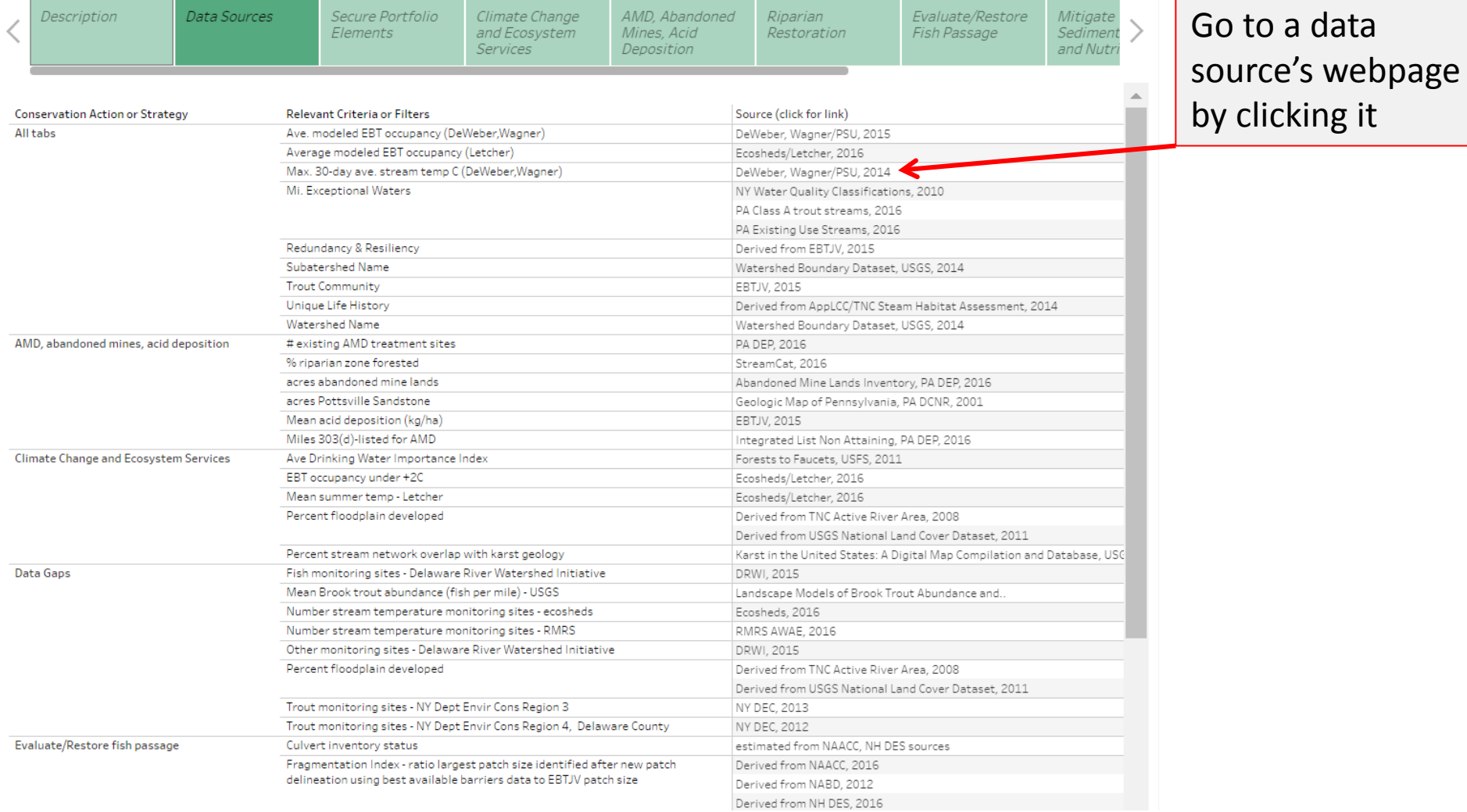

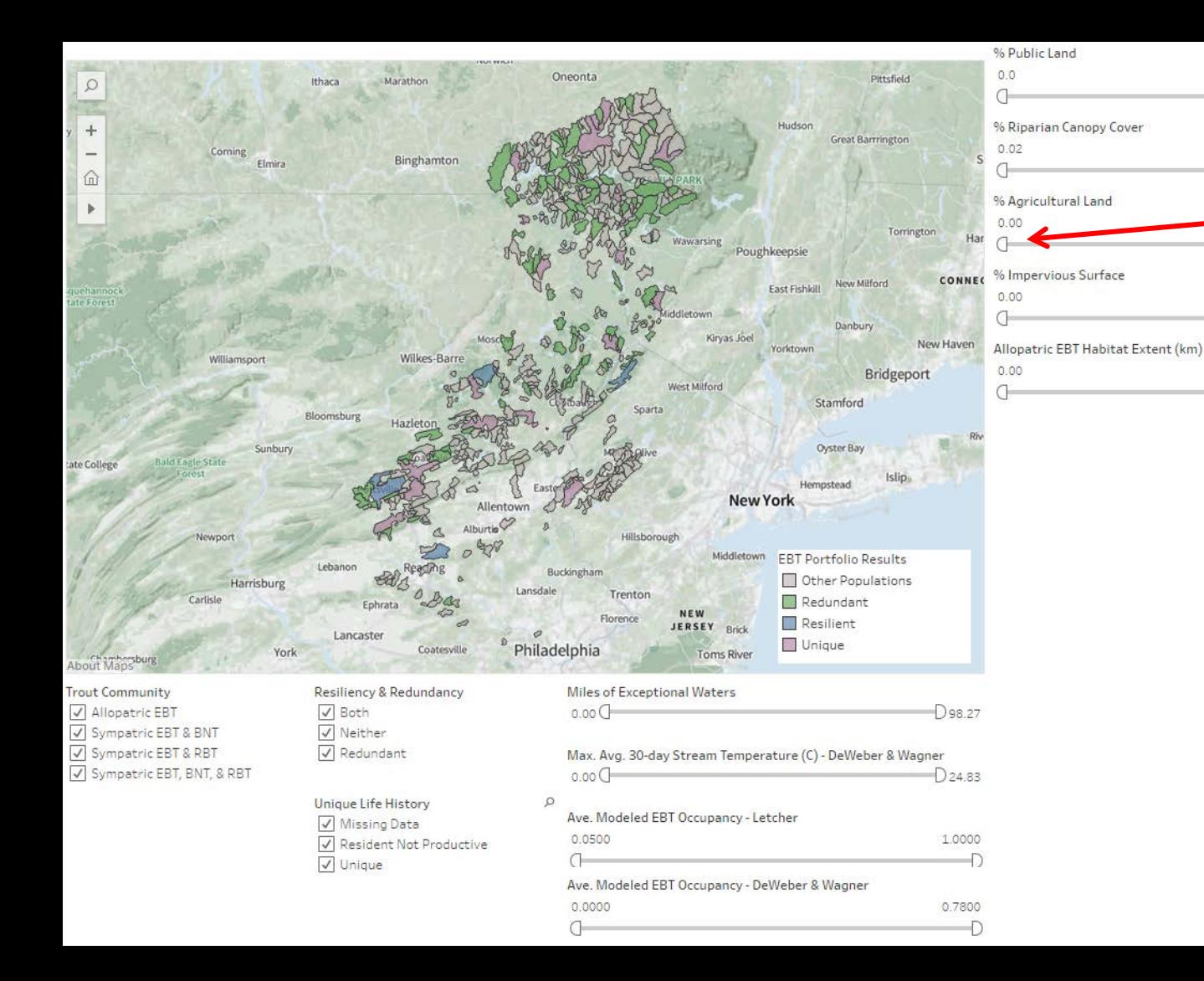

To filter, drag the half-circle shape located below the desired attribute.

100.0

100.00

74.00 Ð

64.65

 $\overline{D}$ 

 $\overline{D}$ 

Ð

If you wish to be more precise, you can click both the max and min, then input a number manually.

Note: To reset your filters, refresh the webpage.

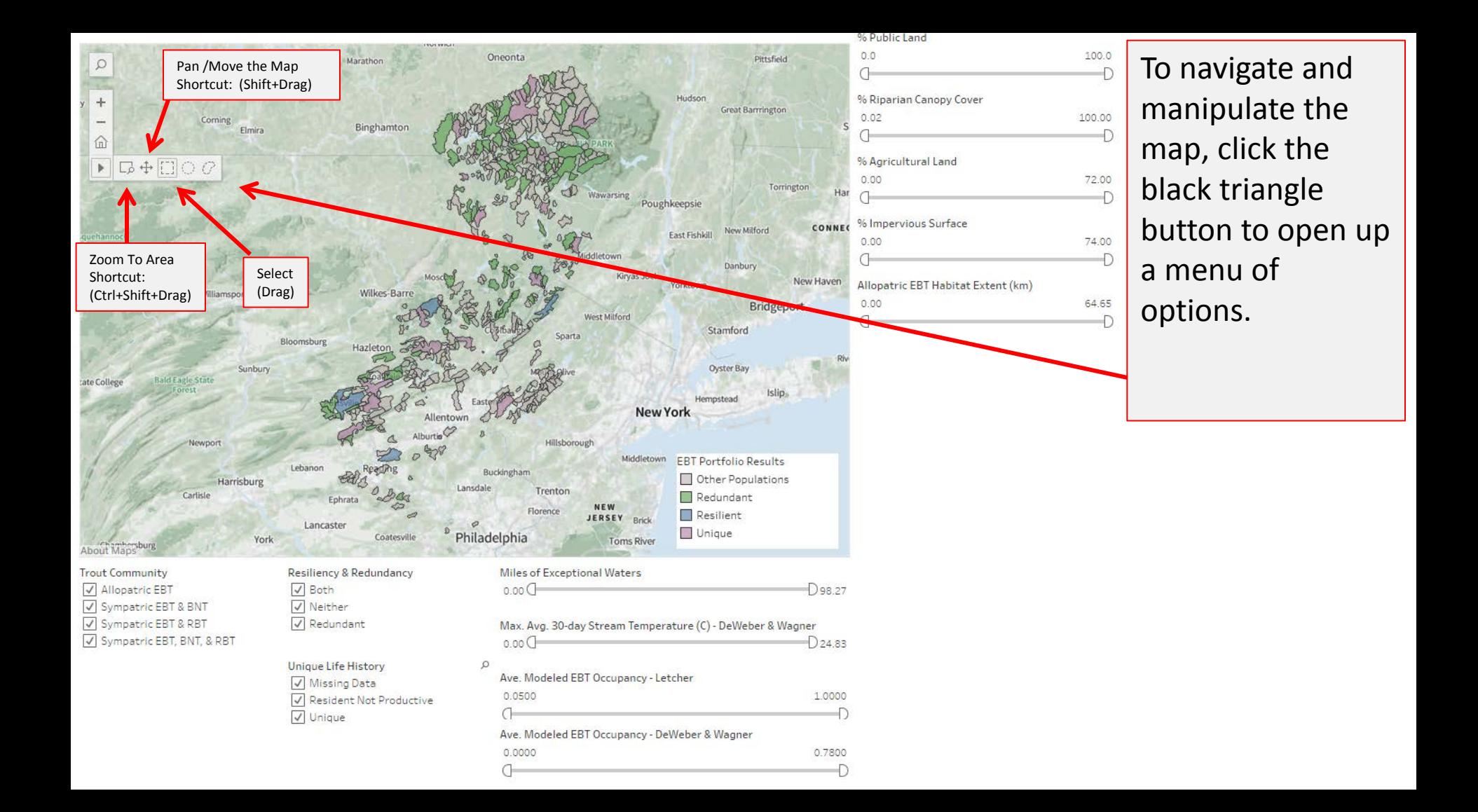

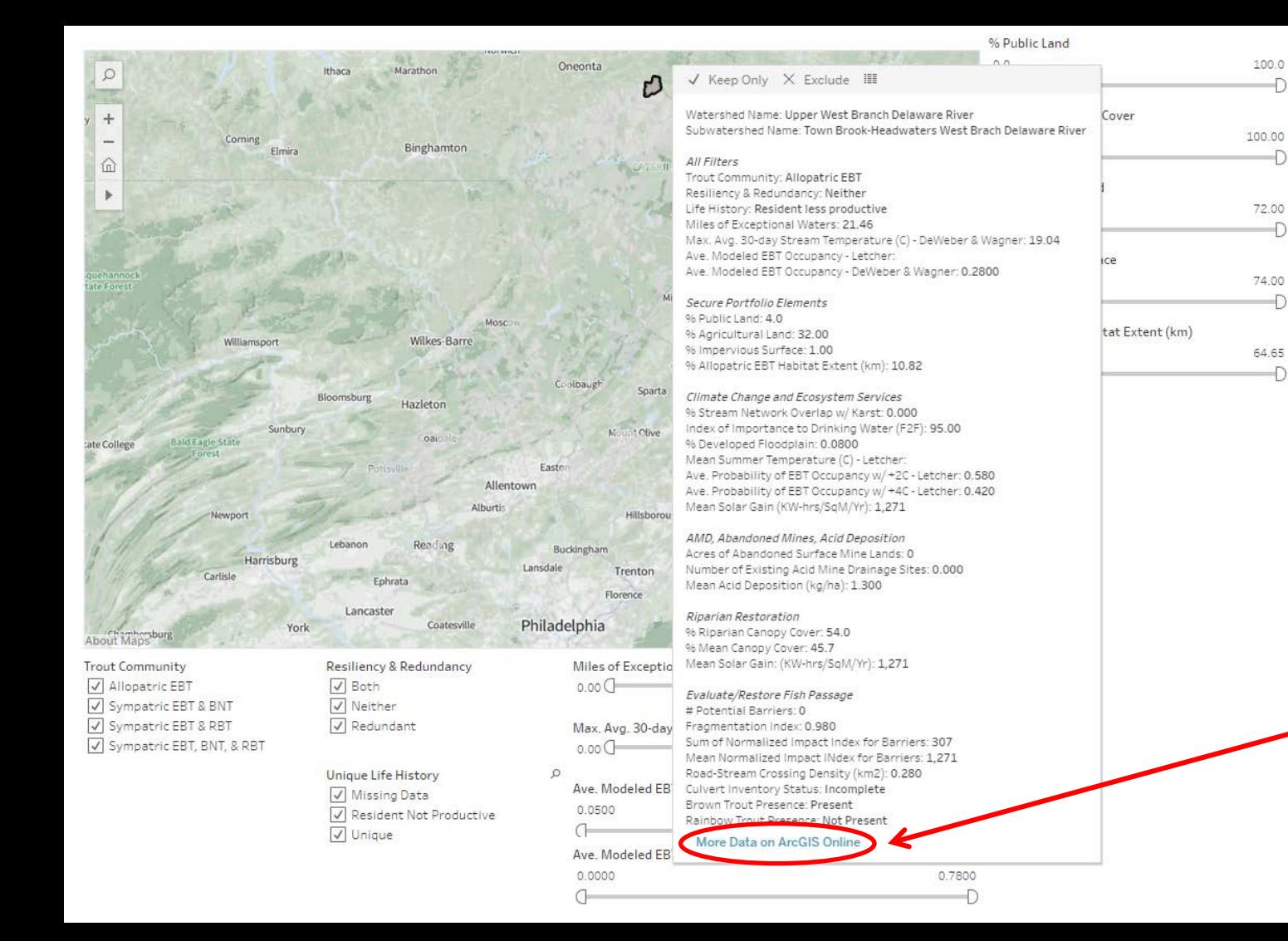

If you hover your mouse over a polygon, a tooltip with pertinent information for that polygon will appear.

 $\overline{D}$ 

Ð

If you **click** (not hover your cursor) on a polygon, a link, as seen below, will appear. This will take you to ArcGIS Online web application.

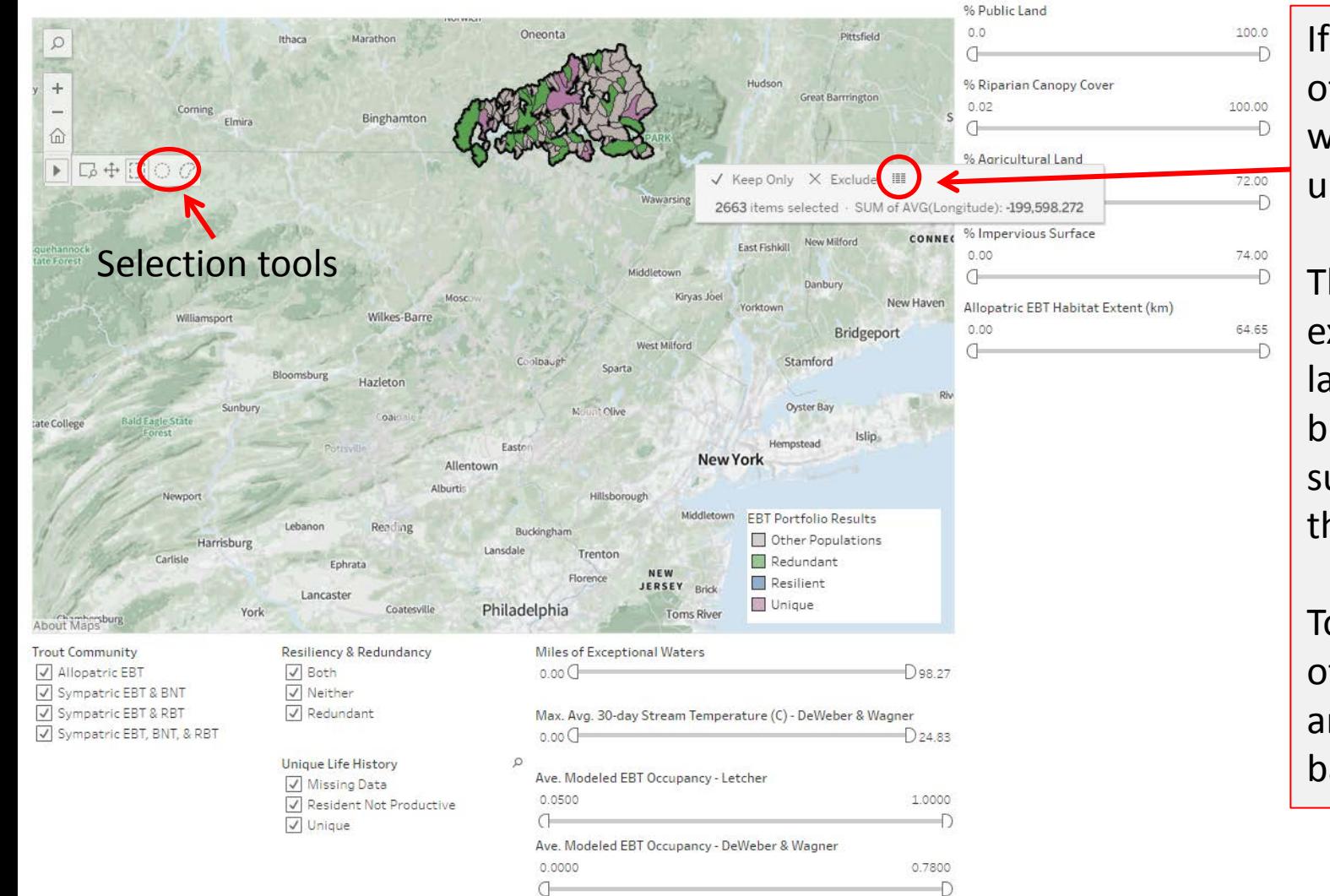

If you **select** a set of polygons, this window will pop up.

The tabular data export window is launched by the button surrounded by the red circle.

To de -select a set of polygons, click anywhere on the basemap.

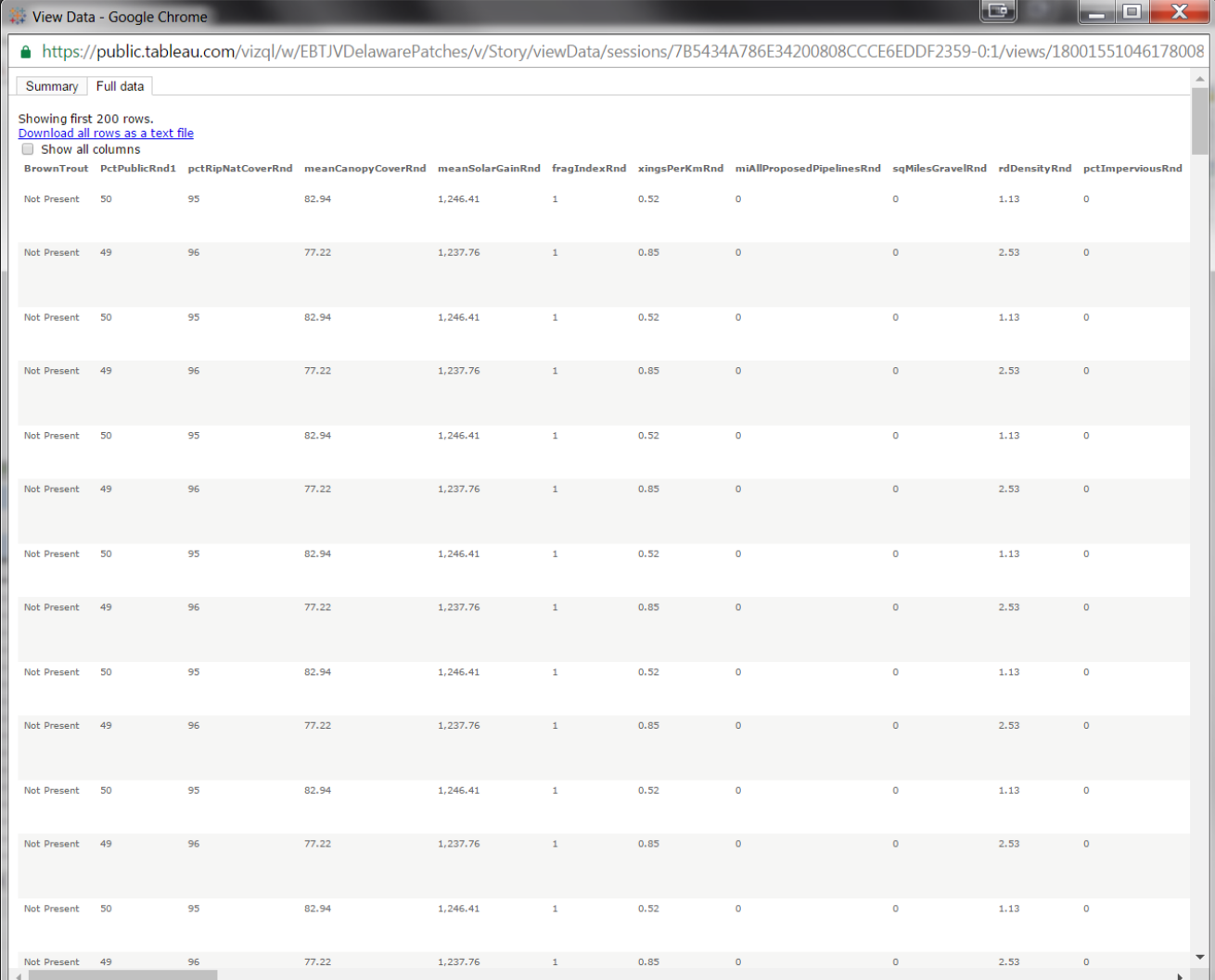

If you click on the button mentioned in the previous step, a separate window will appear that will display tabular data for the patches you have selected.

Note you are given an option to download the selected data in tabular form.

If you want to import this tabular data or use it elsewhere please go to the next page. If not skip to Part 2 of this guide.

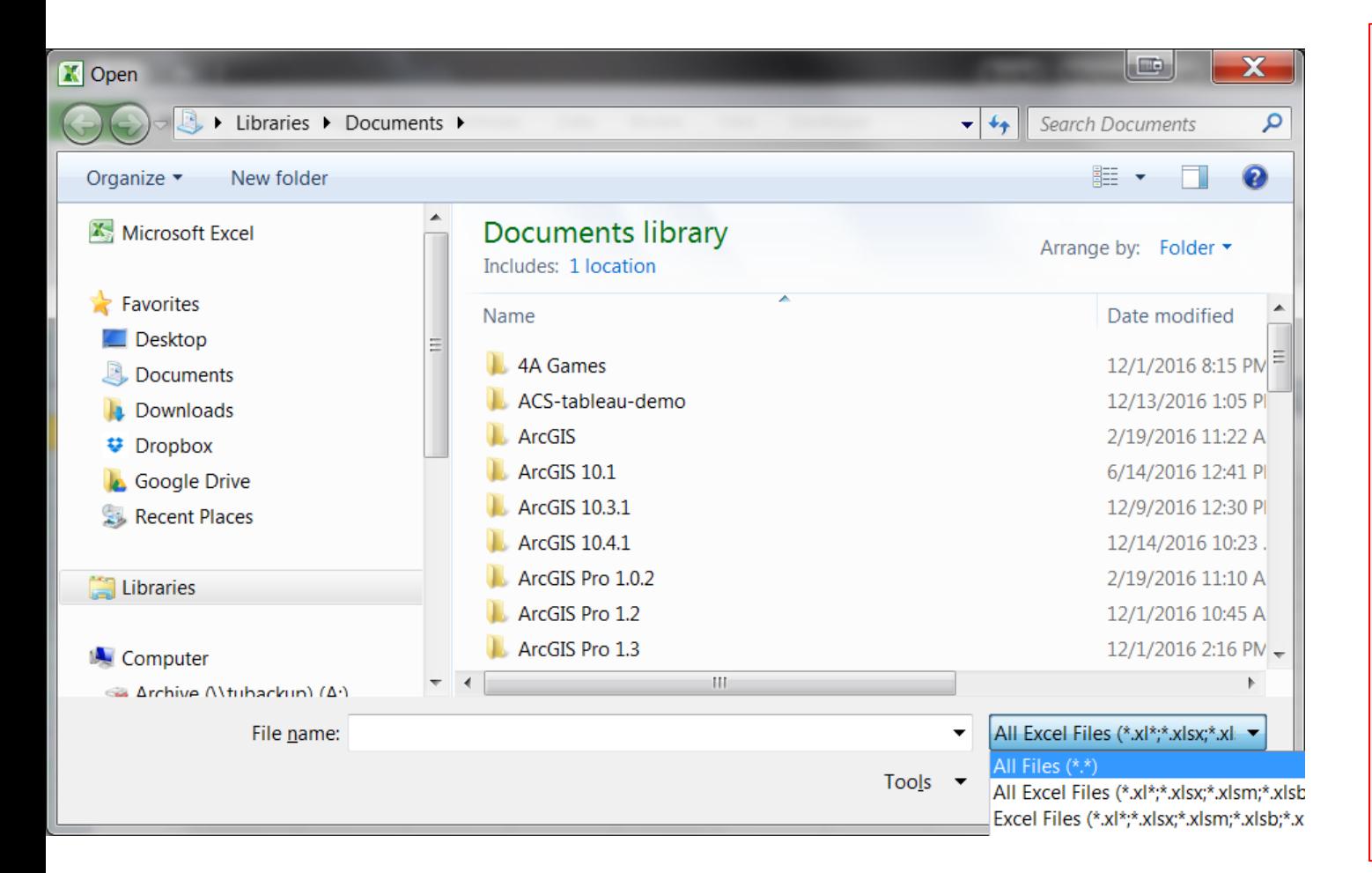

Once you have downloaded the selected data from the previous step, open an instance of Excel. Open a file, and make sure to

select 'All Files' as shown here else your selected data will not show.

Select your file.

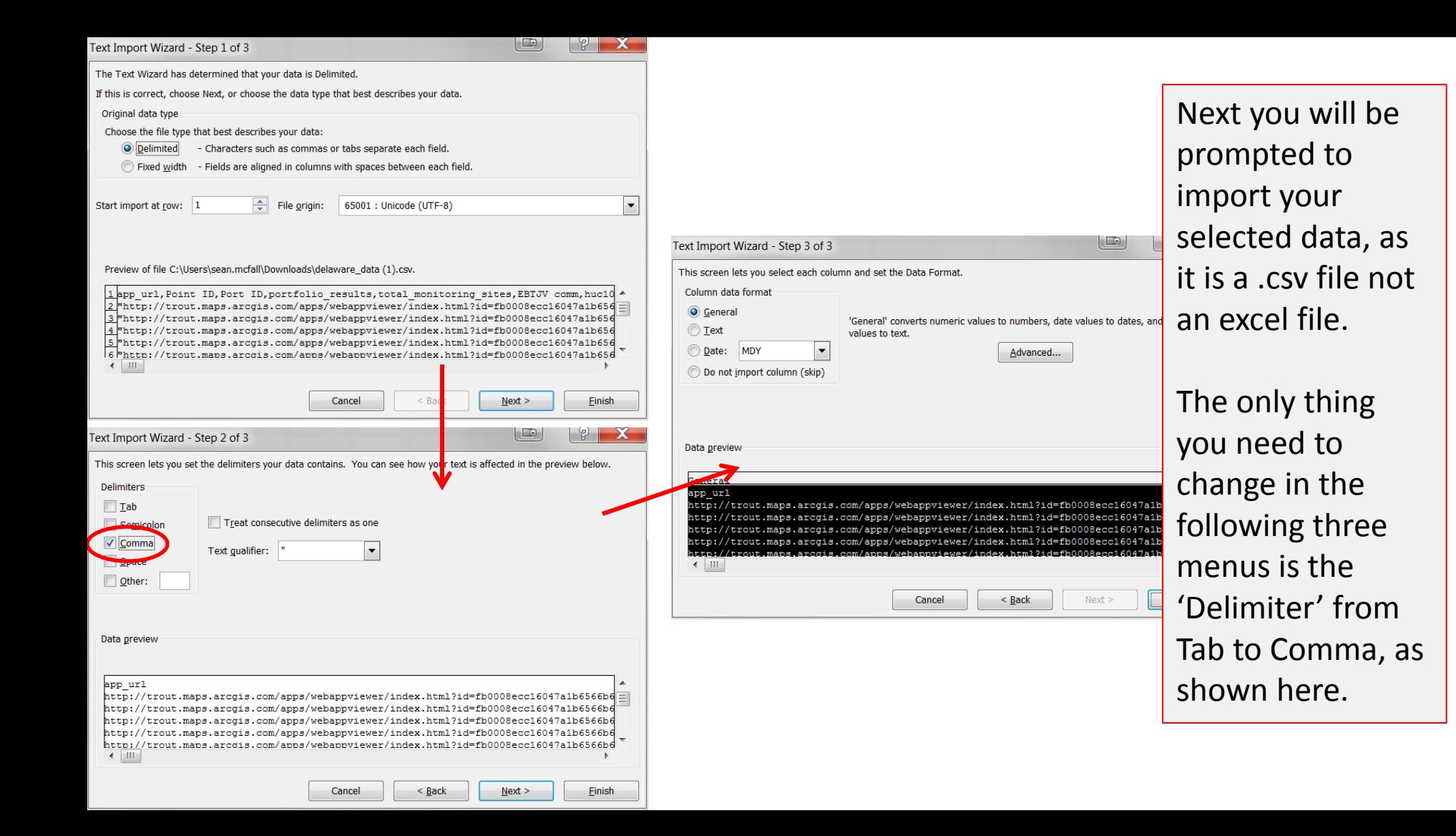

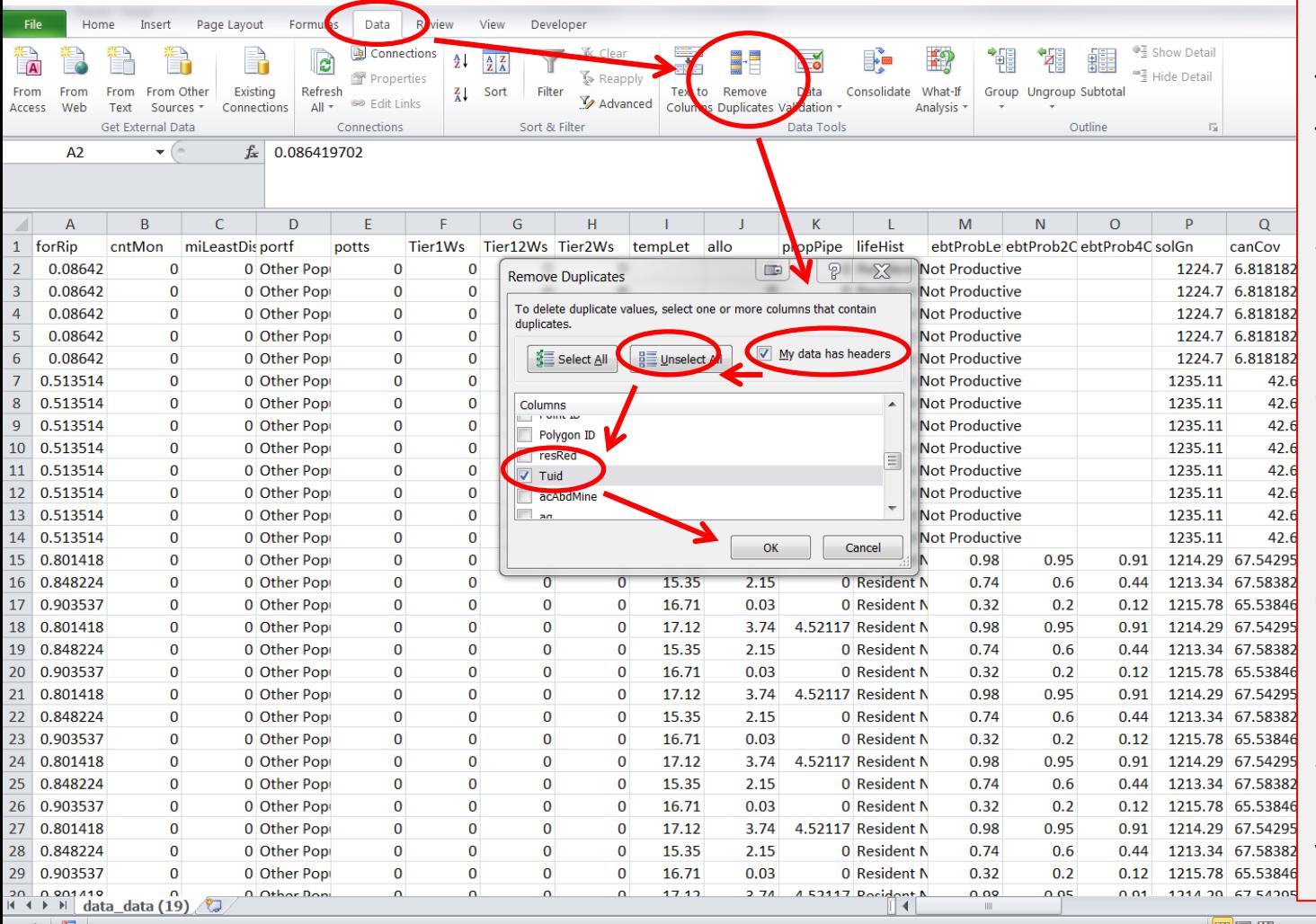

Finally, click on the 'Data' section then the 'Remove Duplicates' tool as shown here.

Make sure 'My data has headers' is checked, then hit ok.

Click the 'Unselect All' Button, then only select 'Tuid'. Finally click 'OK'. You're done!

 $\overline{A}$ 

 $\overline{U}$ | | | | | | | | | | 100%

## Part 2. ArcGIS Online Map Visualization

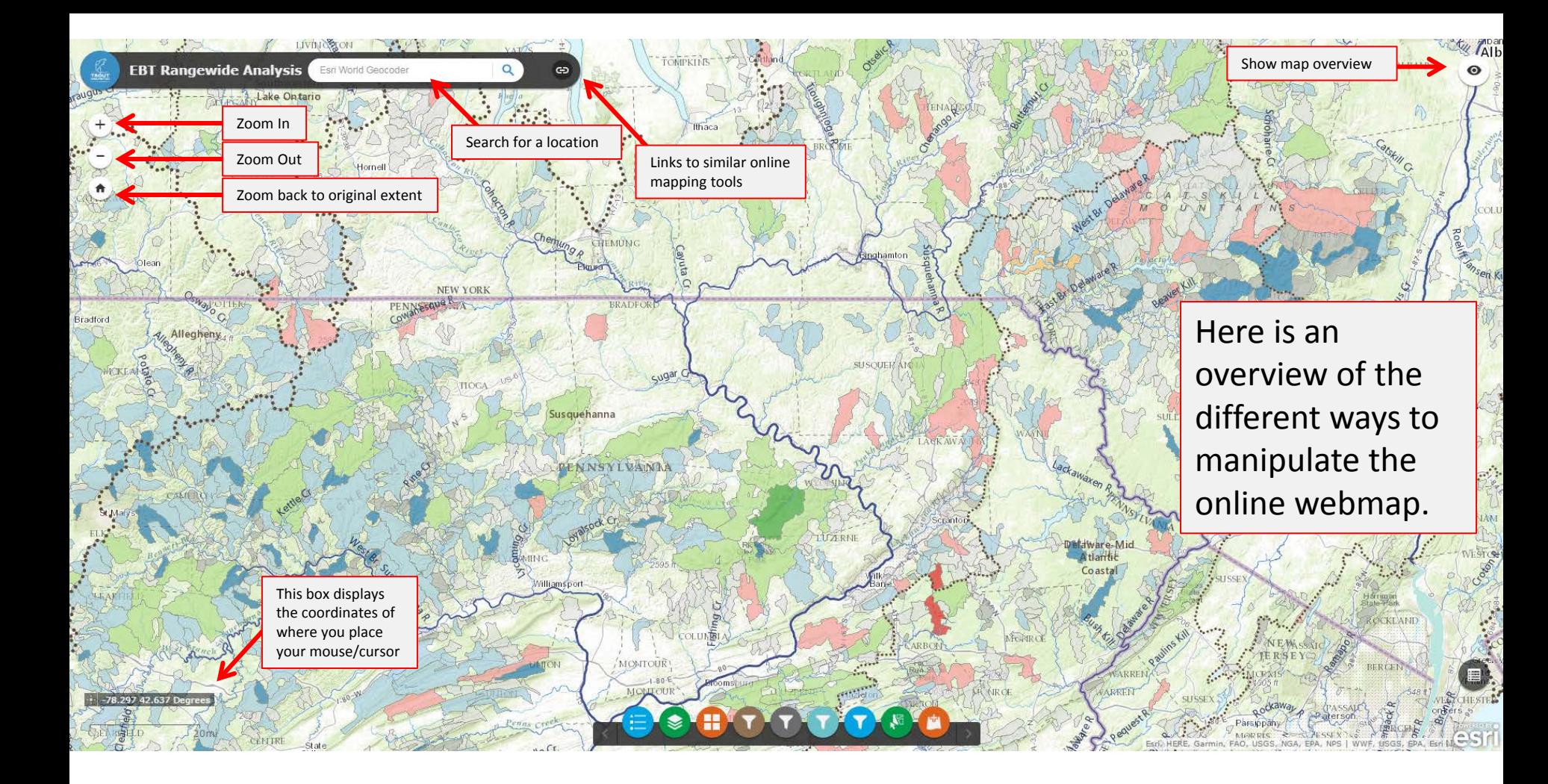

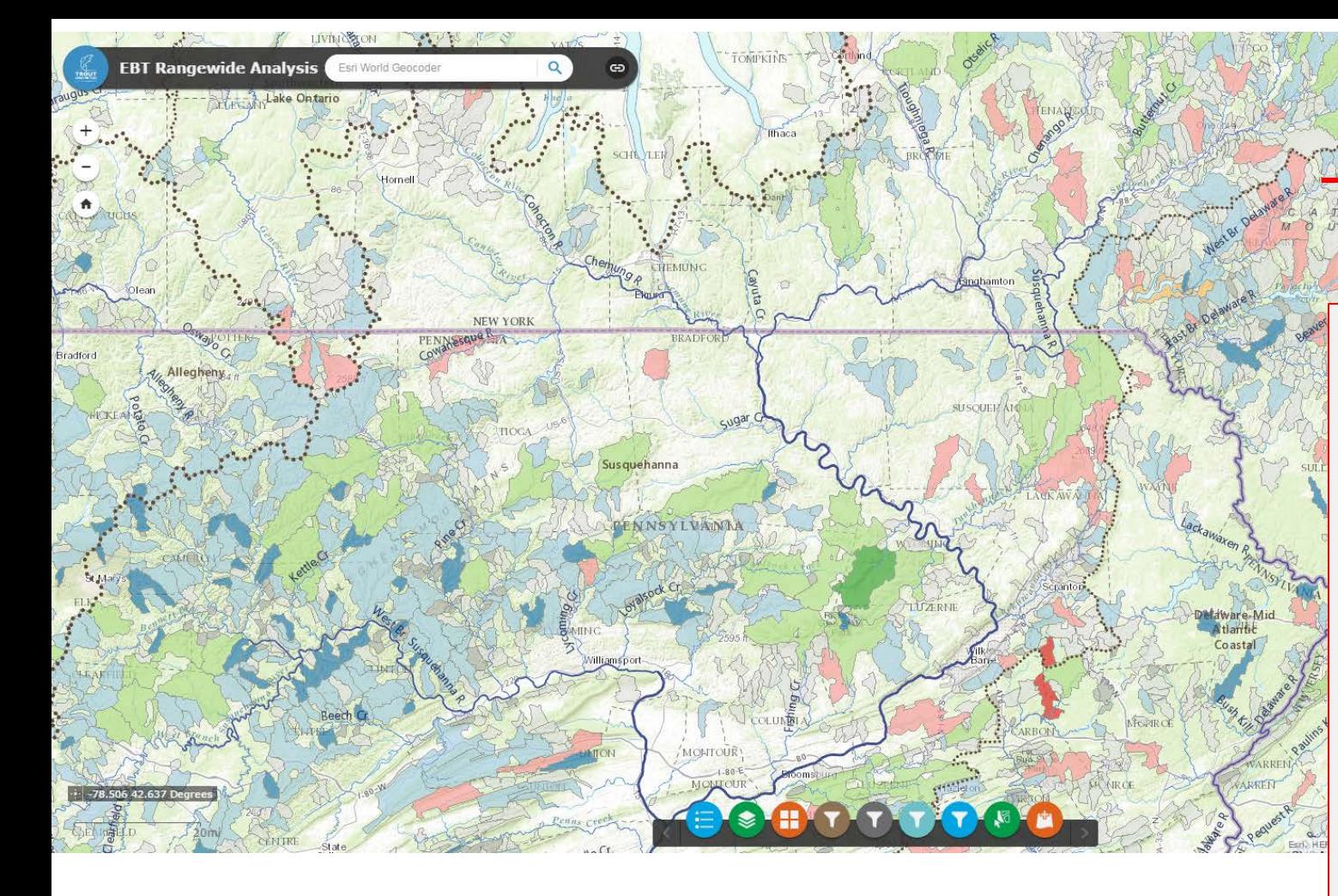

Here is an overview of the different ways to manipulate the online webmap.

Show map overview

**W** Alb

This screen capture displays what the map overview and external links look like when clicked.

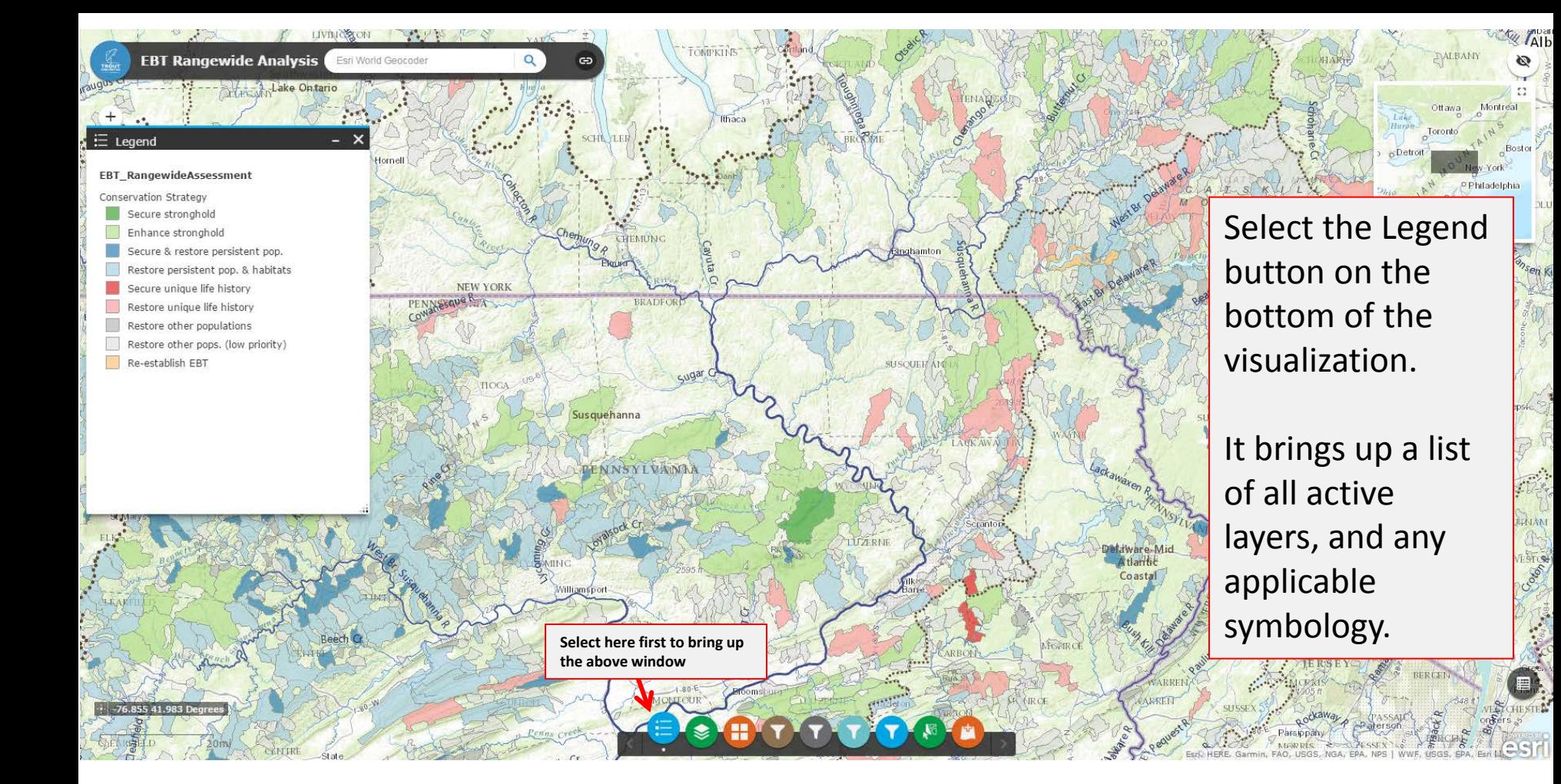

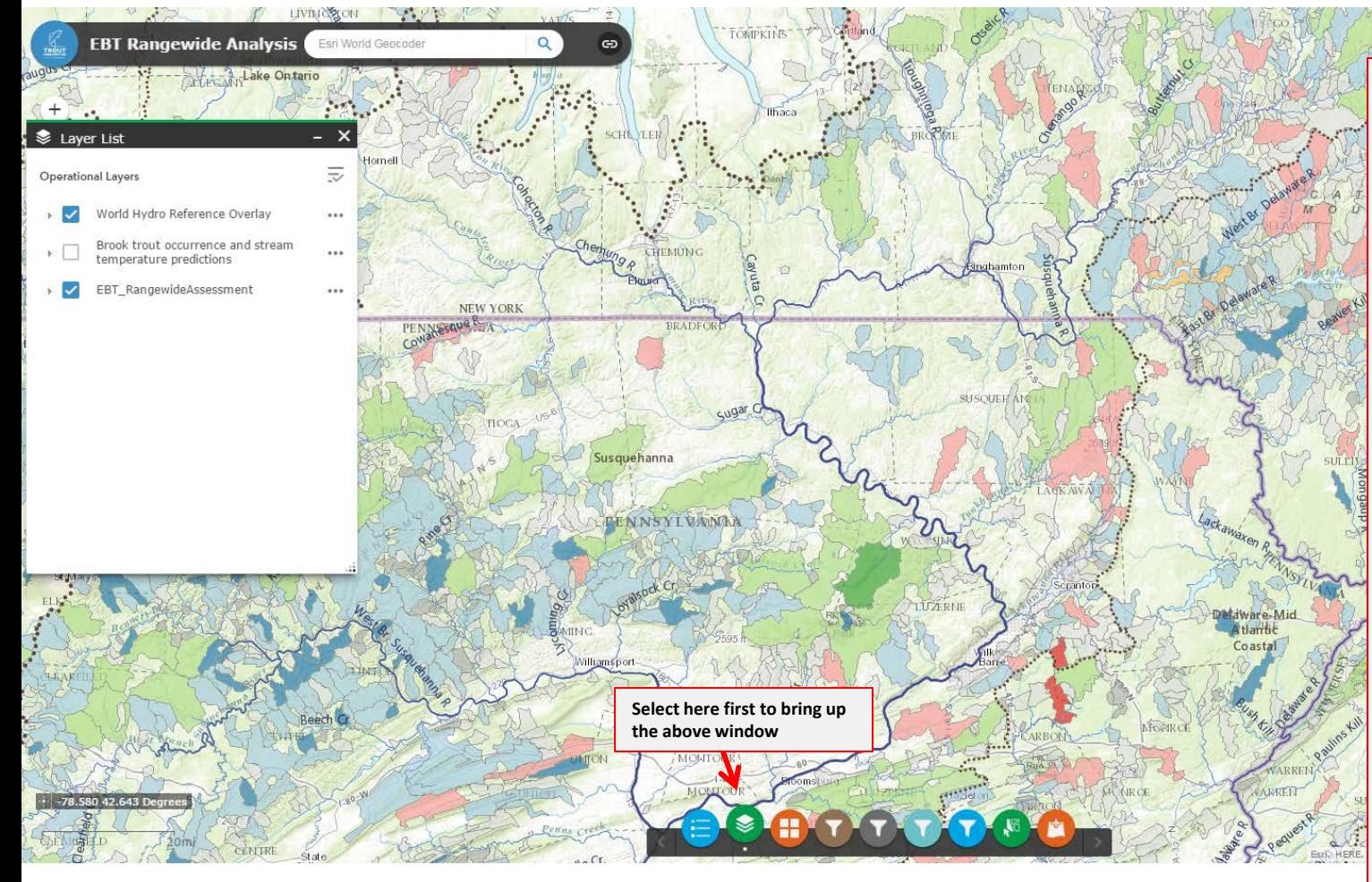

Select the Layers button on the bottom of the visualization.

It brings up a list of all layers available for viewing.

Note: some layers require the user to zoom in or out to a certain extent in order to view them.

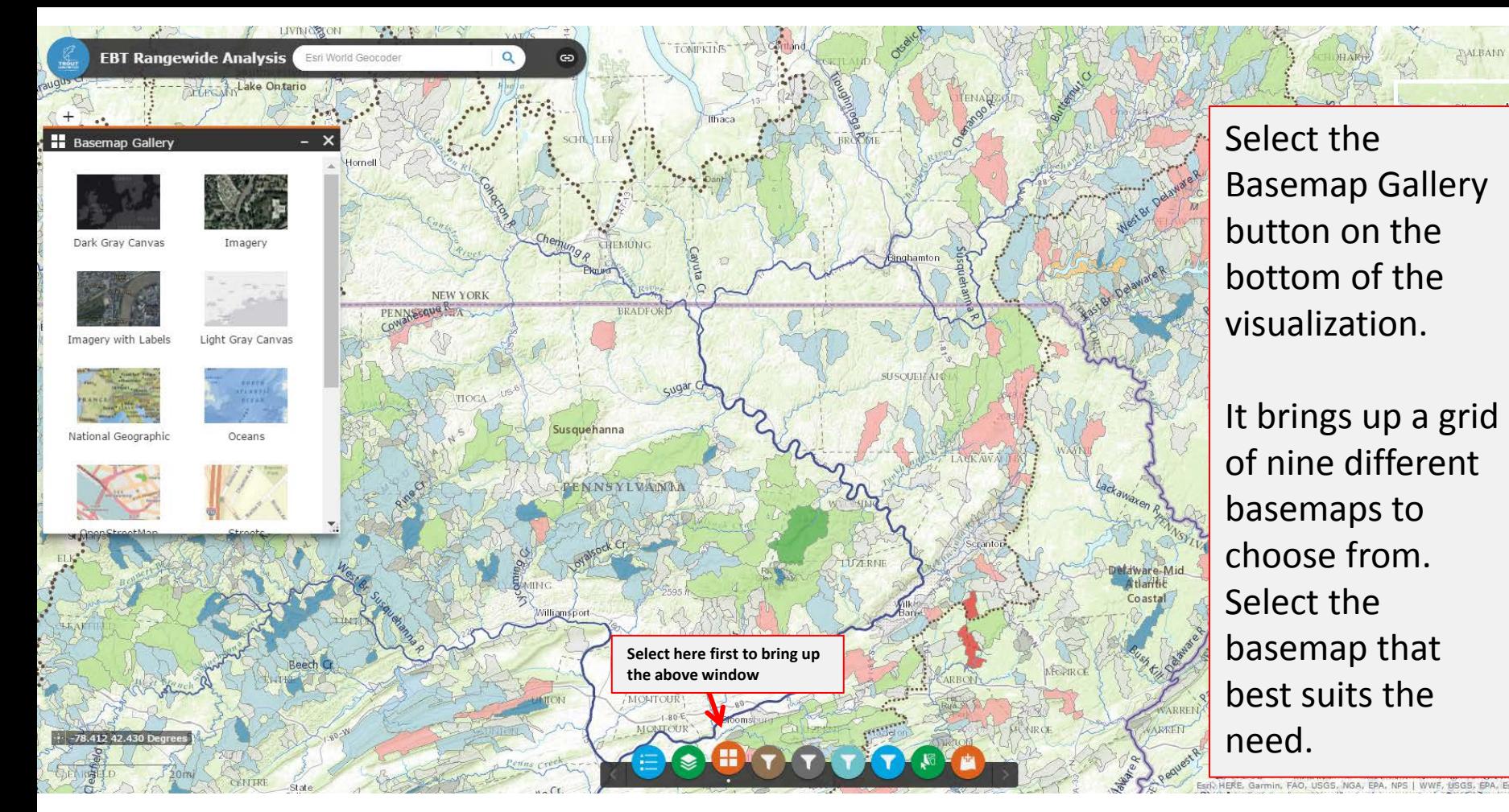

Select the Basemap Gallery button on the bottom of the visualization.

**TAI**b

It brings up a grid of nine different basemaps to choose from. Select the basemap that best suits the need.

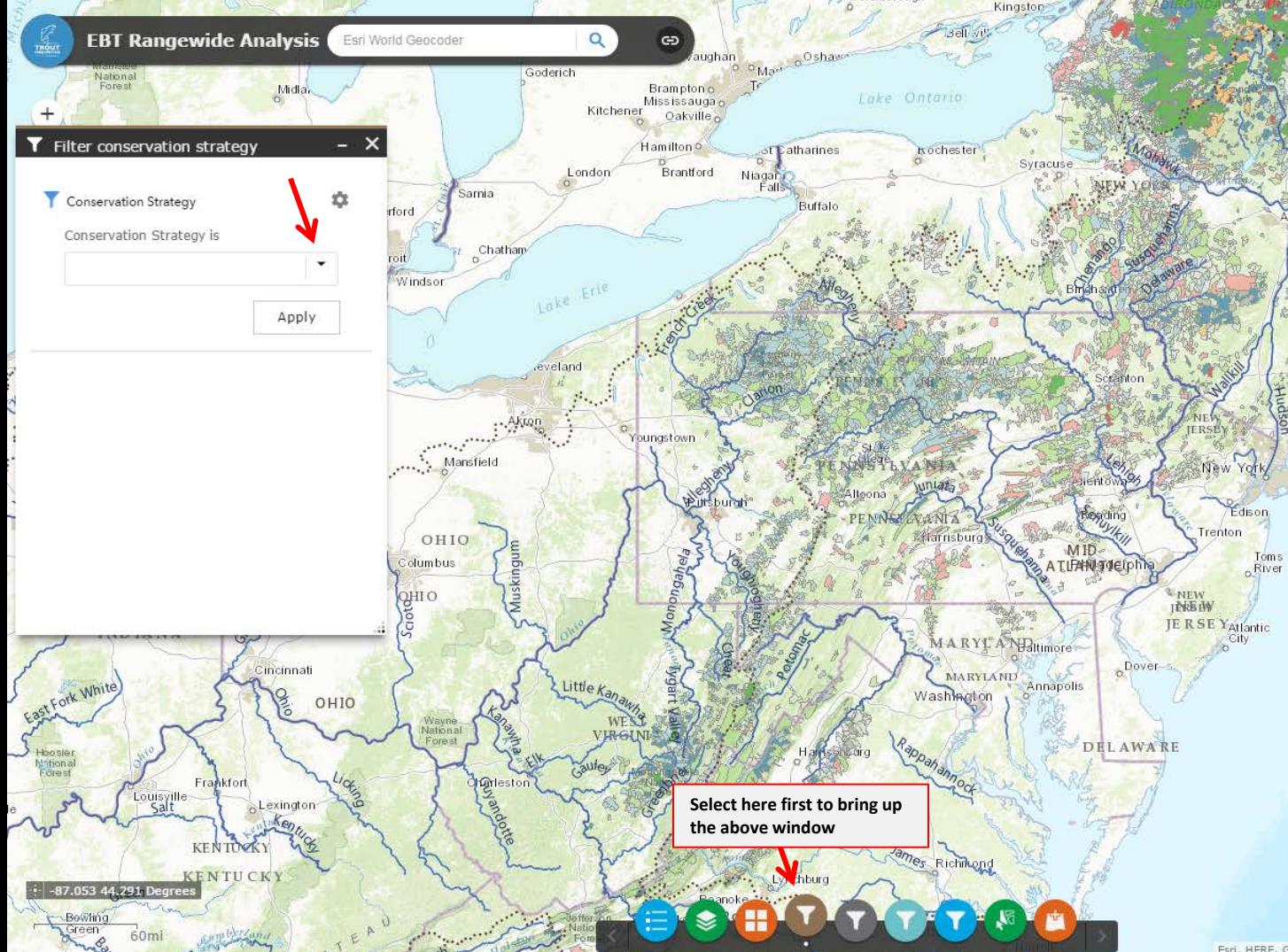

Use the filter buttons to filter populations by select attributes. This shows the Conservation Strategy filter.

Select the strategy you desire from the drop down.

etable.

esr

ൈ

Portland

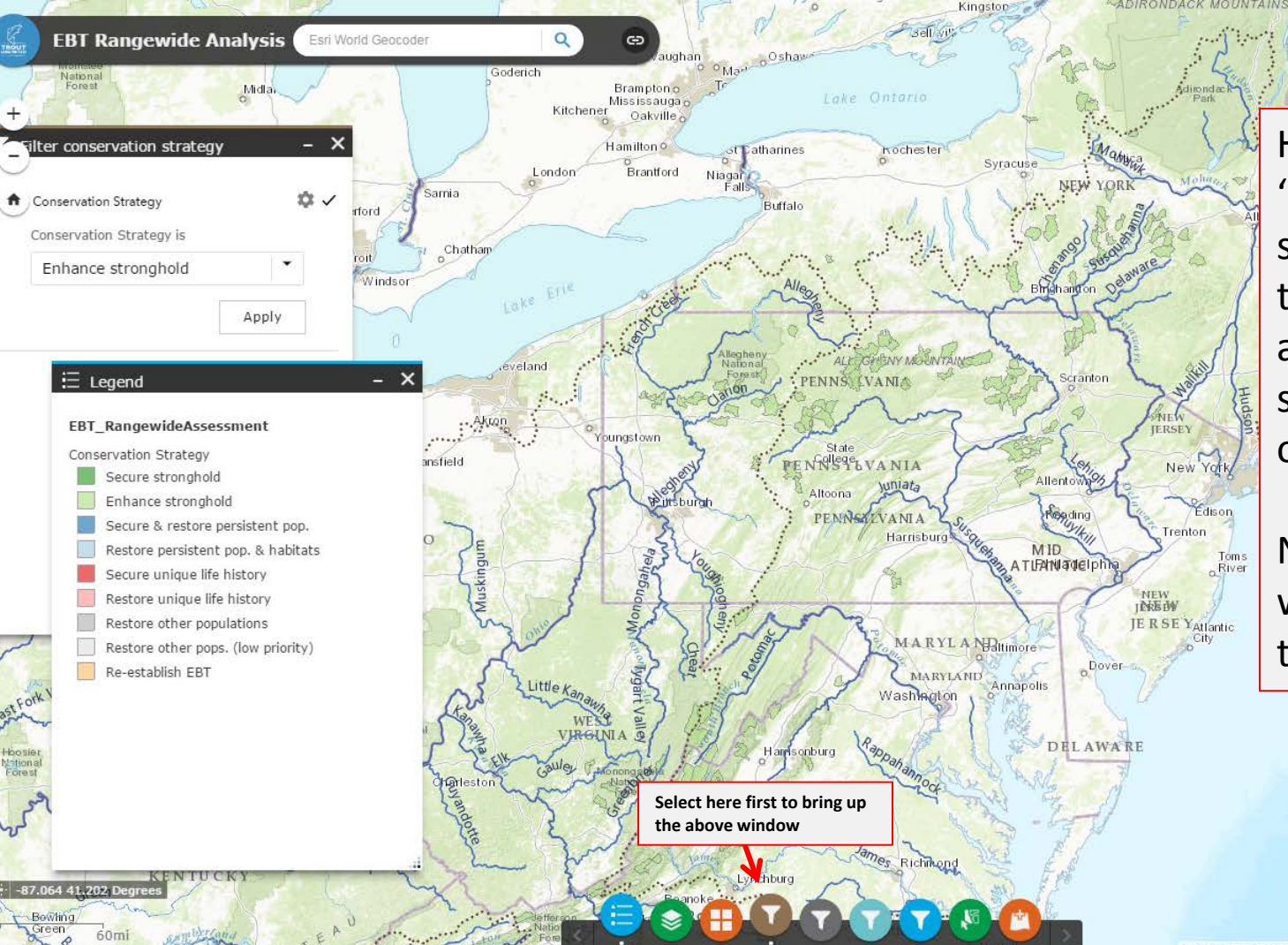

Here we selected 'Enhance stronghold' from the dropdown, and the map shows the result of that.

rte Mougt

**nstable** 

esr

**Mobrbellet** 

Note it matches with the legend too.

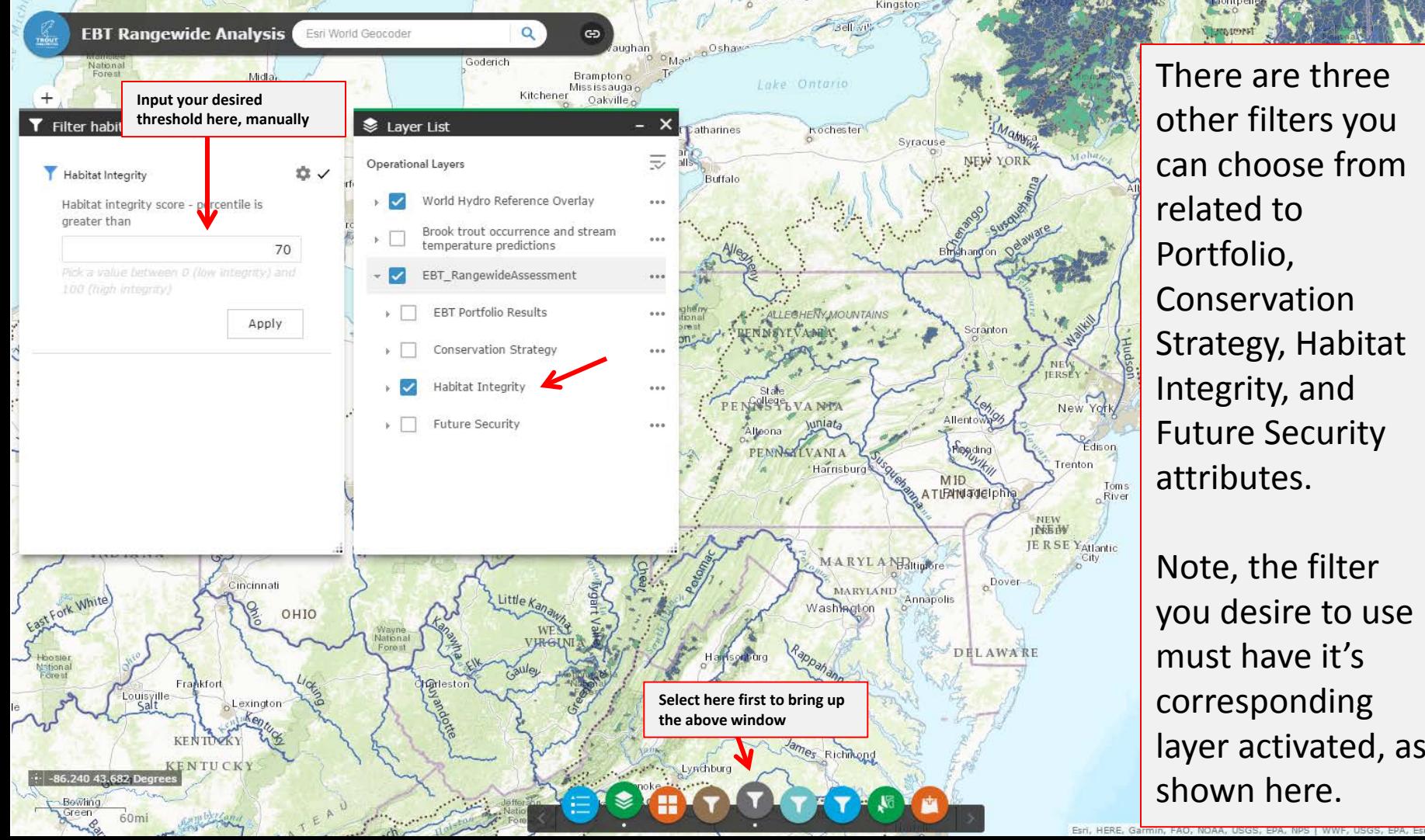

There are three other filters you can choose from related to Portfolio, Conservation Strategy, Habitat Integrity, and Future Security attributes.

etable

**E** 

Note, the filter you desire to use must have it's corresponding layer activated, as shown here.

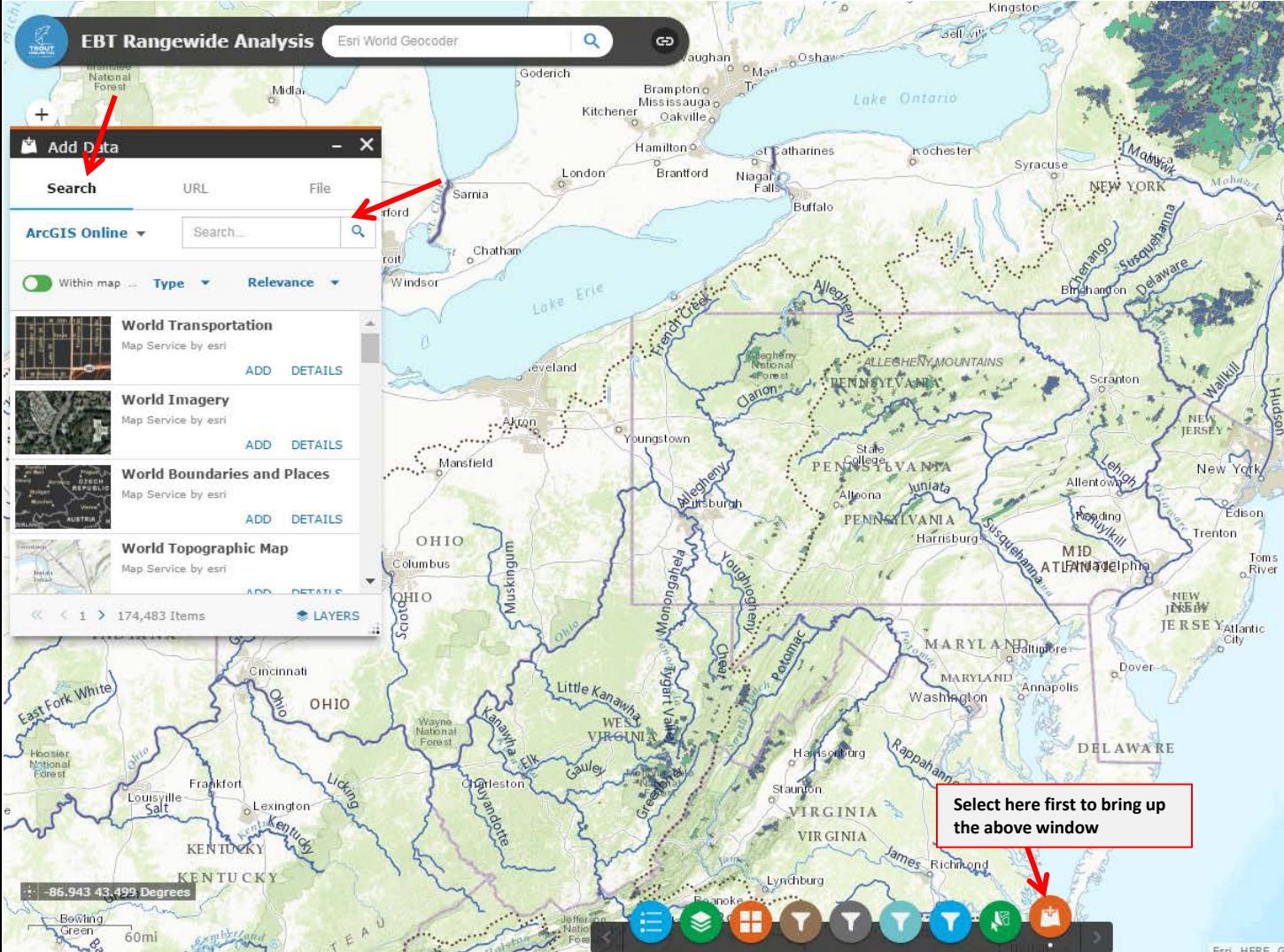

There are three ways to add additional data to the web app.

**T**riable

First you can search for a layer using ESRI's search engine – see final slides for recommended layers.

esr Esri, HERE, Garmin, FAO, NOAA, USGS, EPA, NPS | WWF, USGS, EPA, Esri

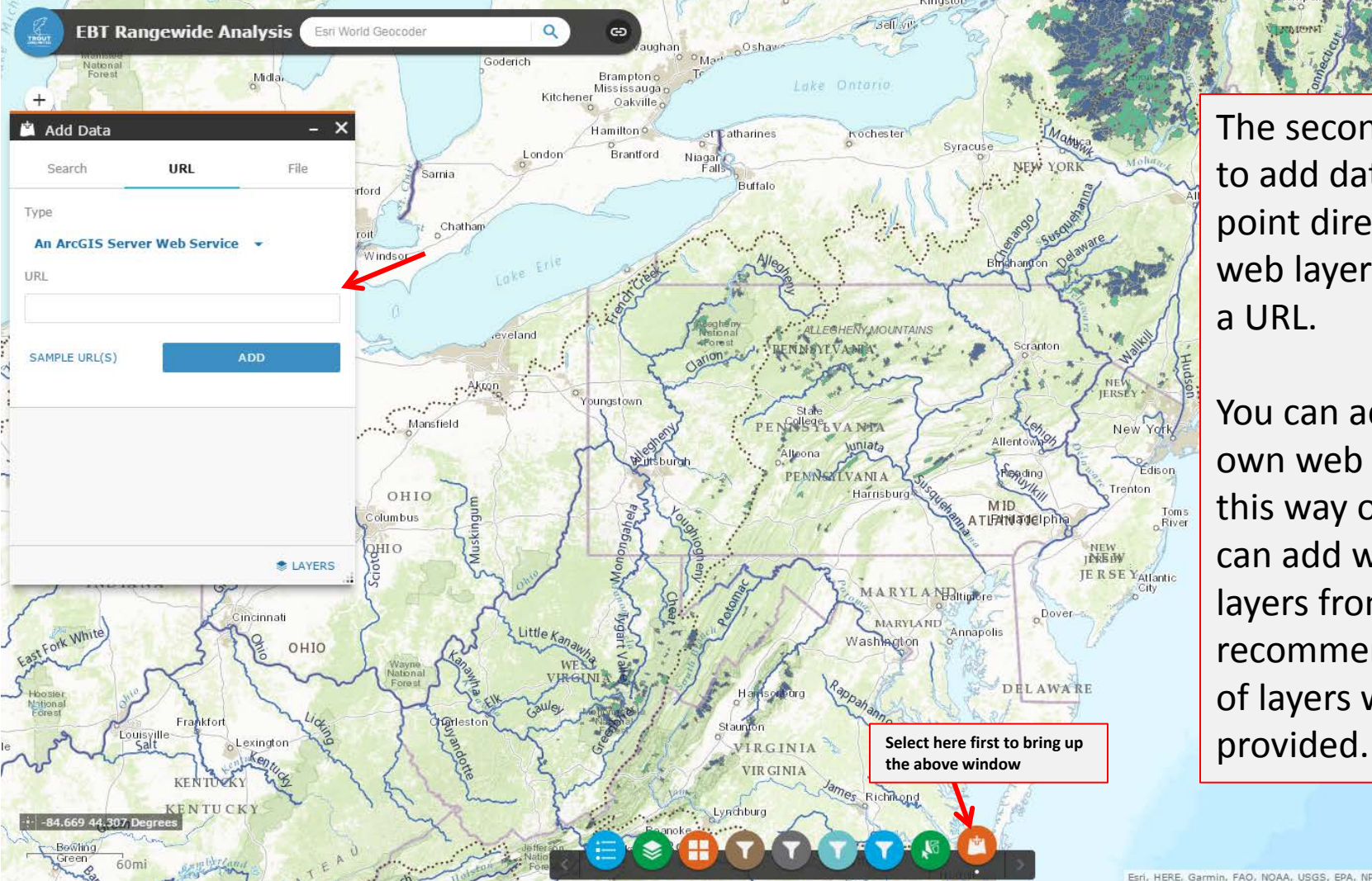

The second way to add data is to point directly to a web layer through a URL.

**istable** 

You can add your own web layers this way or you can add web layers from the recommended list of layers we have

 $ES$ Esri, HERE, Garmin, FAO, NOAA, USGS, EPA, NPS | WWF, USGS, EPA, Esri

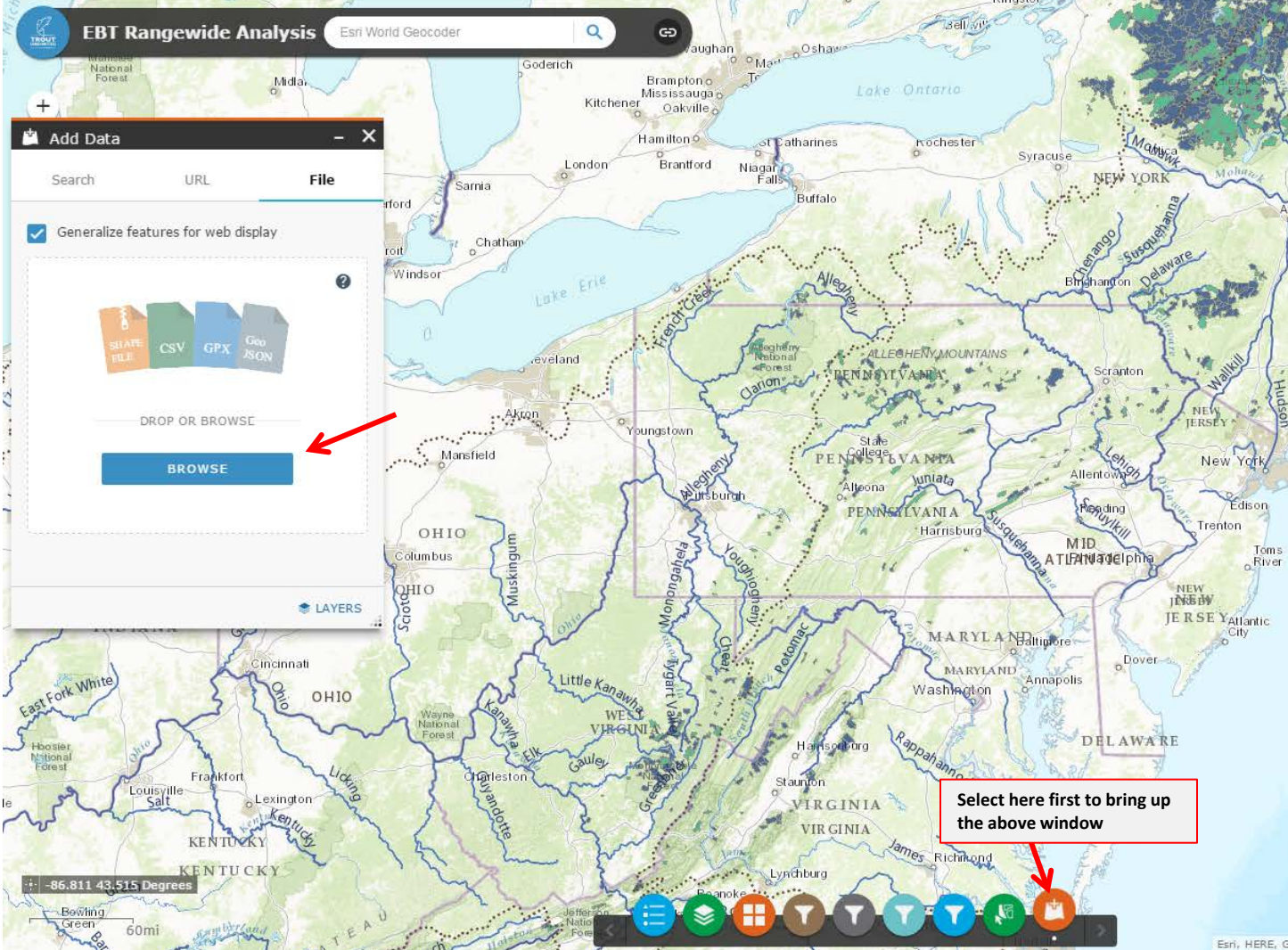

Finally, if you have a GPS data file, text file, or small shapefile you'd like to add the basemap directly, you can do so.

stable

Click 'Browse', navigate to your desired file and upload.

es Esri, HERE, Garmin, FAO, NOAA, USGS, EPA, NPS | WWF, USGS, EPA, Esri

### **ArcGIS online layers that can be useful reference and readily overlaid on webmaps – all regions**

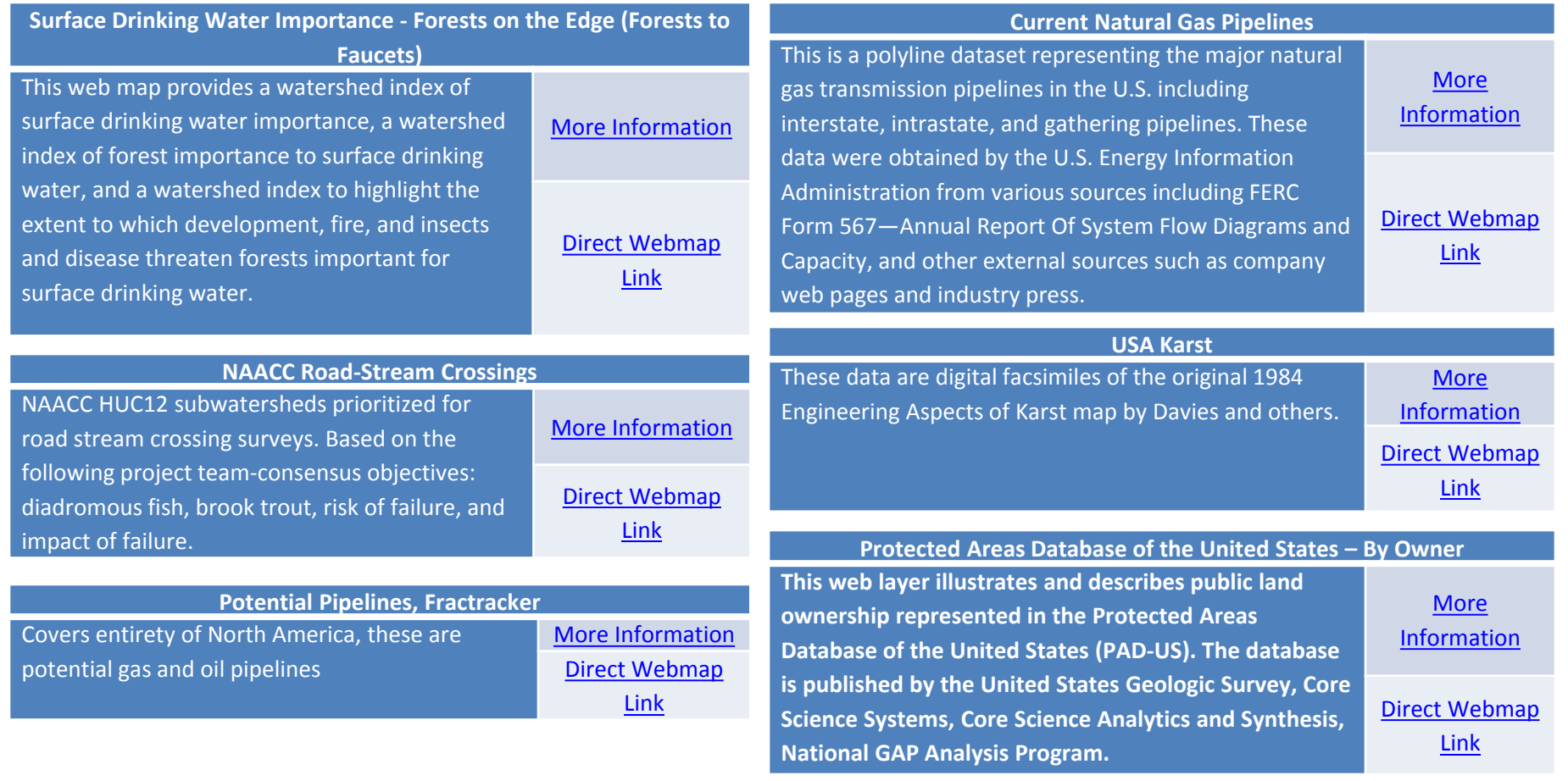

### **ArcGIS online layers that can be useful reference and readily overlaid on webmaps – CT basin**

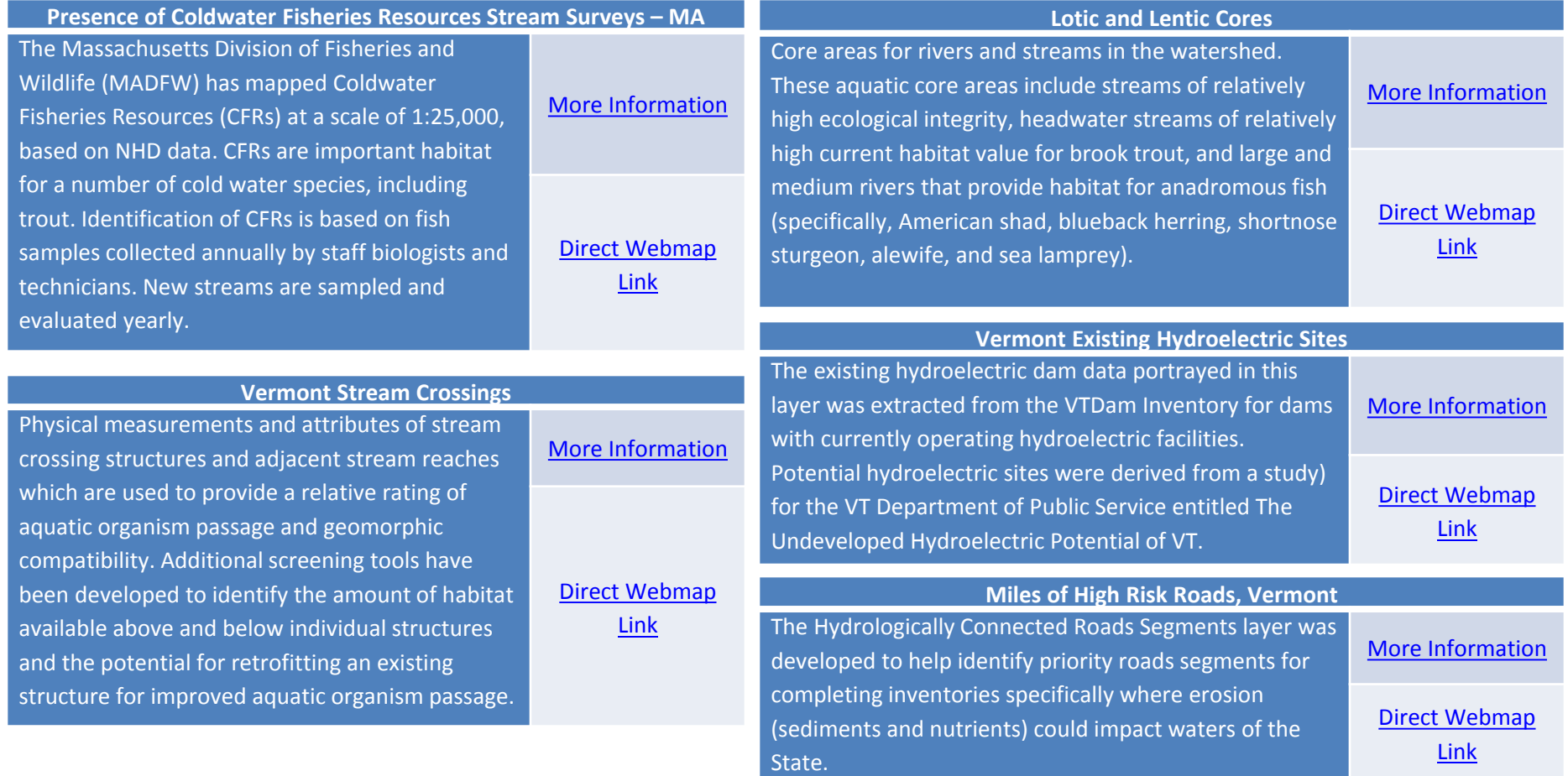

## **ArcGIS online layers that can be useful reference and readily overlaid on webmaps – DE basin and PA**

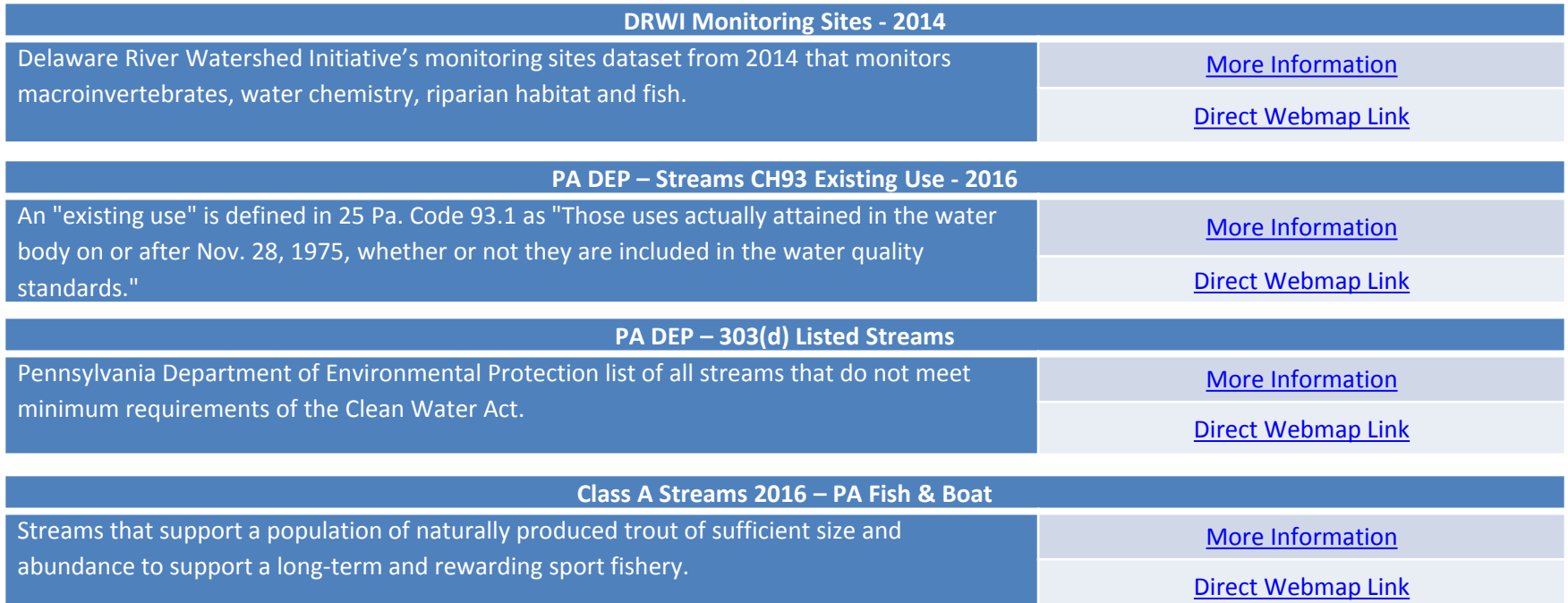